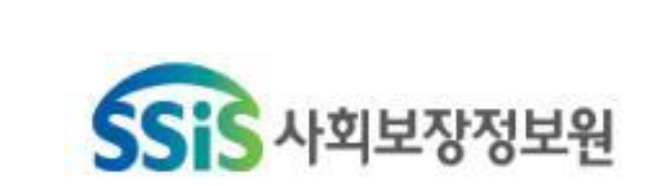

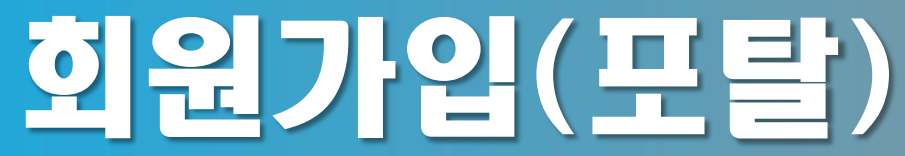

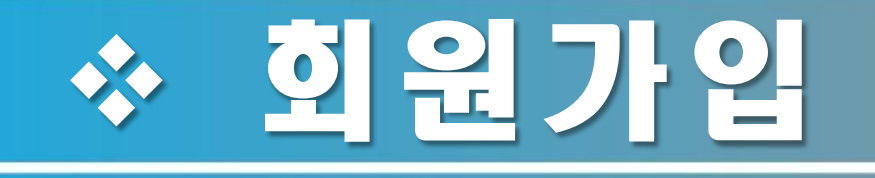

## 1. SMS인증을 통한 회원 가입

# 2. 서비스대상자·제공인력 등록

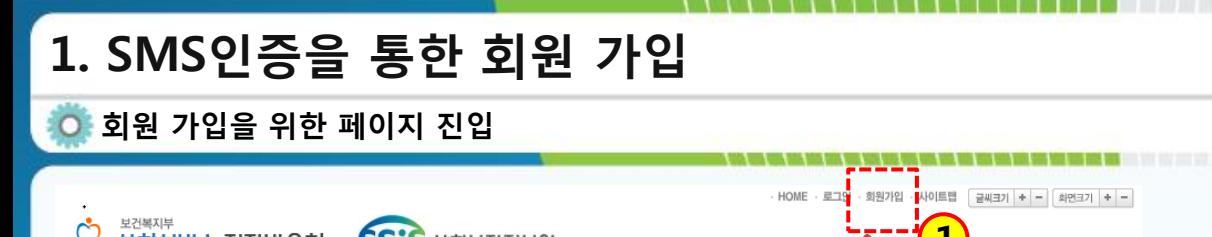

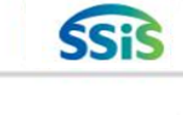

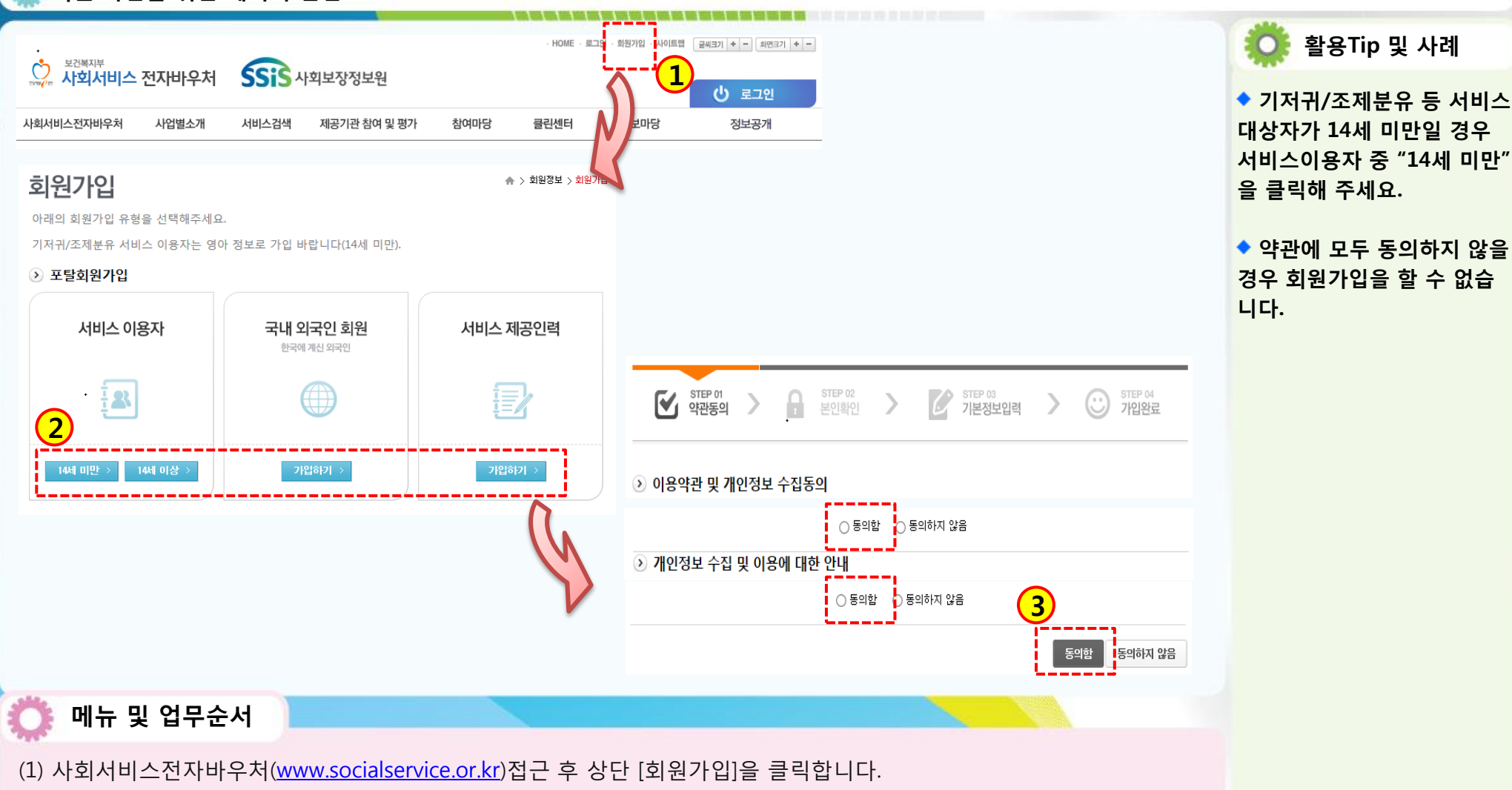

(2) 회원가입 유형 버튼을 클릭합니다.

(3) 약관의 내용을 확인 후 [동의함]을 선택하고 [동의함] 버튼을 클릭합니다.

(3) 회원가입을 위한 정보를 모두 입력 후 [회원가입]을 클릭합니다.

입력 -> 인증성공 확인)

(1) 본인 확인을 위해 [신청자의 휴대폰 인증]을 클릭합니다. (2) 신청자의 휴대폰 인증을 진행합니다.(정보동의 및 휴대폰정본 입력 후 SMS인증번호 요청->인증번호 수신 후 인증번호

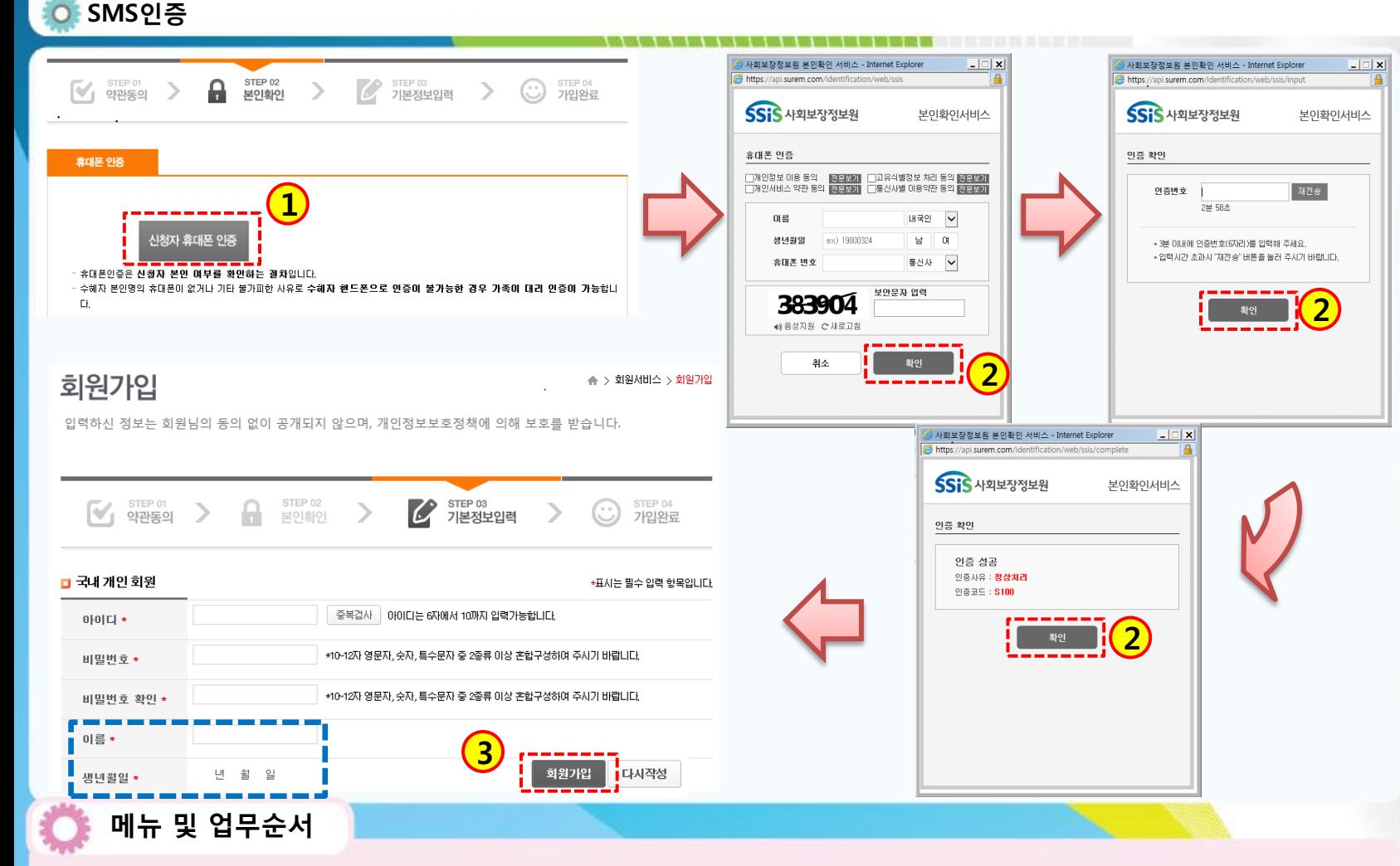

활용Tip 및 사례 ◆ 휴대폰 인증은 회원가입하 려는 대상자 또는 신청자에 대한 확인을 위한 인증으로 신청자와 대상자(제공인력)가 동일할 경우에는 대상자(제공

인력)의 정보로 인증하며 다를 경우(14세 미만 대상자 등) 보호자(신청자)의 정보를 입력하고 휴대폰 인증을 해주

세요.

◆ 휴대폰 인증이 끝나고 회원 가입 시 대상자와 신청자가 다를 경우(14세 미만 대상자 등) 이름, 생년월일이 신청자 의 정보로 표기되나 이후 대 상자 등록을 통해 자동으로 수정 처리됩니다.(회원 가입 시 수정은 되지 않습니다.)

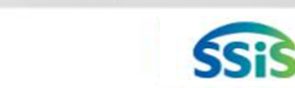

### 1. SMS인증을 통한 회원 가입

## 2. 서비스대상자·제공인력 등록

의 이름, 주민등록번호를 입력 후 [확인]버튼을 클릭합니다.

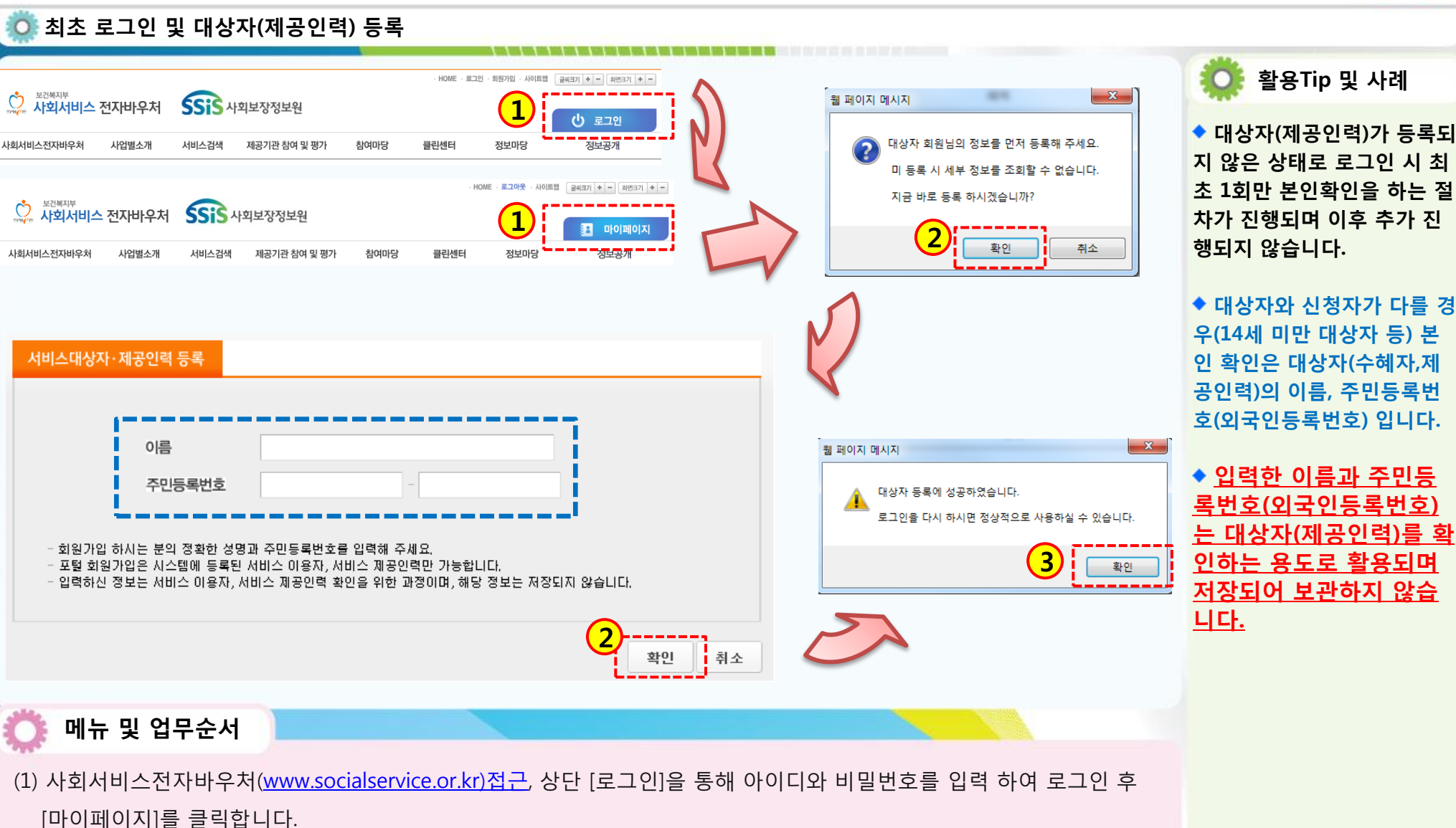

(3) 대상자(제공인력)의 정보가 정상적으로 등록되면 [확인]버튼을 클릭하고 다시 로그인하여 포탈을 사용 할 수 있습니다.

(2) 회원 정보에 대상자(제공인력)가 등록되지 않은 경우 메시지가 확인되며 [확인]버튼을 클릭하여 팝업 창을 열고 대상자

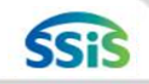